## **SOLICITAÇÃO DE VAGAS**

A solicitação de vagas escolares na rede estadual está sendo feita de forma *online*, por meio da **Área do Aluno,** de **23 de outubro a 09 de novembro**. Para tentar uma vaga pela área do aluno o responsável deve:

- 1) Entre na ÁREA DO ALUNO (site [www.areadoaluno.seed.pr.gov.br\)](http://www.areadoaluno.seed.pr.gov.br/).
- 2) Clique em "acessar como responsável".
- 3) Clique em "não estou conseguindo entrar, me envie uma nova chave de acesso" em vermelho.
- 4) Coloque o CPF do responsável, clique em SMS, e em "enviar chave de acesso". Para o acesso na área do aluno deverá ser utilizado o CPF do responsável e o celular do mesmo (que está cadastrado no colégio). Se o aluno for maior, o mesmo deverá utilizar seu CPF (e não o CGM) e o seu celular.
- 5) Digite o CPF novamente e o código que será enviado por mensagem para o celular.
- 6) Clique na Opção "**Matricula On-line**" (pode ser necessário clicar nos 3 risquinhos que aparecem no canto superior esquerdo).
- 7) Selecione o nome do estudante.
- 8) Aparecerá o nome do colégio que o aluno tem a vaga garantida para 2024. Se quiser confirmar o colégio que aparece clique em "**confirmar na escola mais próxima de sua residência**". Caso queira mudar de colégio, clique em "**escolher outra instituição de ensino**".
- 9) Clique em "concordo" em todos os termos que abrirem até aparecer o espaço para preencher o email.
- 10) Para verificar o resultado dessa solicitação, o responsável deverá acessar a área do aluno a partir de 27/11/2023.
- Se o aluno não conseguir a vaga em nenhuma das instituições de ensino selecionadas, sua matrícula será mantida na instituição de ensino de origem, e, se ainda desejar mudar de colégio, seu nome será colocado na lista de espera e aguarde ser chamado.
- Se o aluno for reprovado, sua matrícula será mantida na instituição de ensino de origem, e, se ainda desejar mudar de colégio, deverá procurar a outra escola para colocar seu nome na lista de espera e aguarde ser chamado.
- Se o aluno conseguir a vaga em alguma das instituições de ensino selecionadas não poderá manter a matrícula na instituição de ensino de origem, se quiser retornar à instituição de origem deverá preencher a lista de espera.
- Se o aluno conseguir a vaga, o responsável deverá solicitar a transferência da escola onde o estudante estava matriculado e então efetivar pessoalmente a matrícula no novo colégio. Para efetuar a matrícula deve levar os seguintes documentos:

Certidão de Nascimento;

Identidade (RG) do aluno;

CPF do aluno;

RG do responsável pelo aluno (se o aluno for menor);

Comprovante de endereço;

Histórico escolar ou declaração de transferência;

Declaração de vacinação em dia (se o aluno for menor);

02 fotos (3x4);

Contribuição da APMF de R\$ 40,00;

Formulários preenchidos e assinados: [requerimento de matrícula](http://www.ctapauloleminski.seed.pr.gov.br/redeescola/escolas/9/690/9026/arquivos/File/formularios%20matriculas/REQUERIMENTO_MATRICULA_2021.pdf) **e** [ficha de saúde](http://www.ctapauloleminski.seed.pr.gov.br/redeescola/escolas/9/690/9026/arquivos/File/formularios%20matriculas/FICHA_SAUDE_MATRICULA_2021.pdf)**.**

## **ALUNOS PROVENIENTES DA REDE PRIVADA OU OUTRO ESTADO**

Pais ou responsáveis legais de estudantes provenientes da rede privada, matriculados em instituições que não utilizam o Sistema Escola Web, ou de alunos que vêm de outros estados ou países, devem acessar a ÁREA DO ALUNO (site [www.areadoaluno.seed.pr.gov.br\)](http://www.areadoaluno.seed.pr.gov.br/), clicar no campo próprio e preencher o formulário com muita atenção e sem erros para criar um CGM.

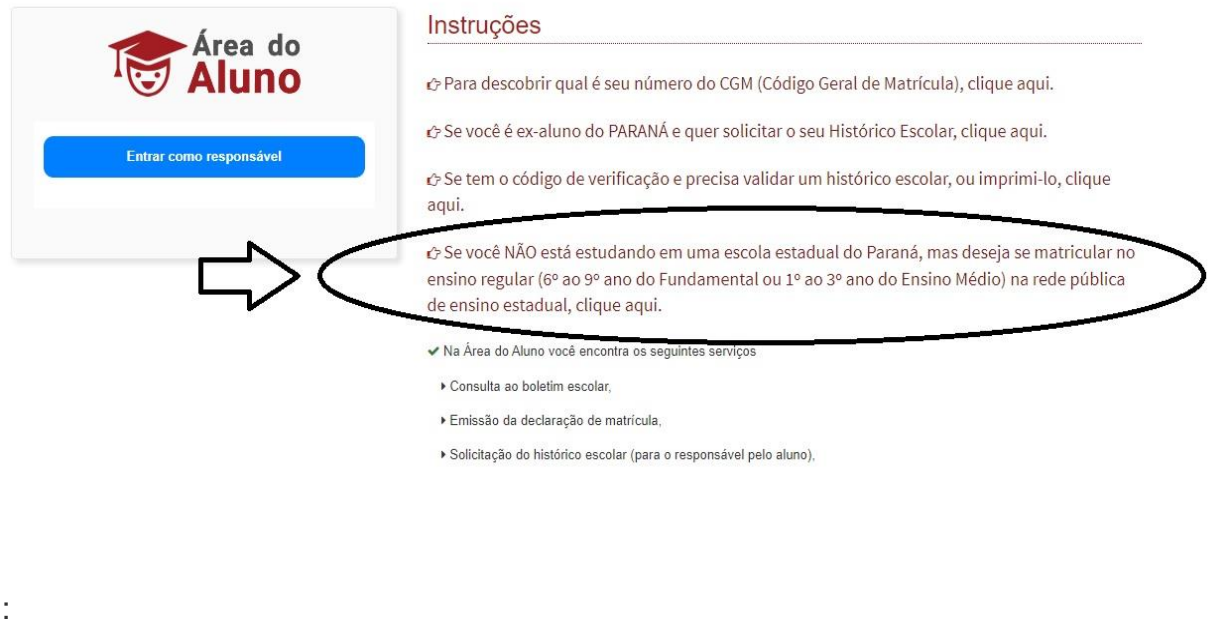

**OBS:** O procedimento da área do aluno é para todos os alunos da rede estadual.

- Caso não ocorra o direcionamento para o Colégio Paulo Leminski pela SEED, o aluno terá mais uma chance, colocando o nome na nossa lista de espera, caso tenhamos vagas excedentes.
- Se a data de escolha pela área do aluno passou, acesse o site do colégio e preencha a lista de espera, que começaremos a chamar a partir de 10/01/24 de acordo com a disponibilidade de vagas.

1) Acessar e preencher o formulário:

<http://www.ctapauloleminski.seed.pr.gov.br/modules/noticias/article.php?storyid=44>